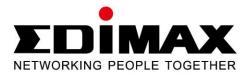

# HP-5102

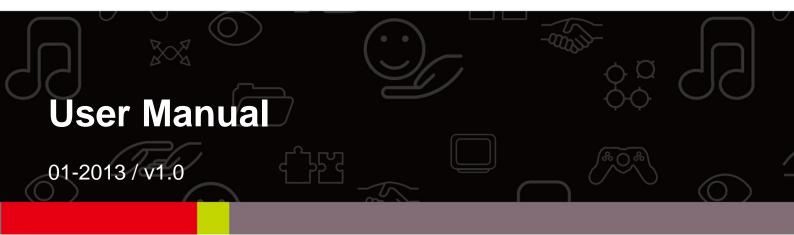

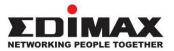

### COPYRIGHT

Copyright © Edimax Technology Co., Ltd. all rights reserved. No part of this publication may be reproduced, transmitted, transcribed, stored in a retrieval system, or translated into any language or computer language, in any form or by any means, electronic, mechanical, magnetic, optical, chemical, manual or otherwise, without the prior written permission from Edimax Technology Co., Ltd.

Edimax Technology Co., Ltd. makes no representations or warranties, either expressed or implied, with respect to the contents hereof and specifically disclaims any warranties, merchantability, or fitness for any particular purpose. Any software described in this manual is sold or licensed as is. Should the programs prove defective following their purchase, the buyer (and not this company, its distributor, or its dealer) assumes the entire cost of all necessary servicing, repair, and any incidental or consequential damages resulting from any defect in the software. Edimax Technology Co., Ltd. reserves the right to revise this publication and to make changes from time to time in the contents hereof without the obligation to notify any person of such revision or changes.

The product you have purchased and the setup screen may appear slightly different from those shown in this QIG. For more information about this product, please refer to the user manual on the CD-ROM. The software and specifications are subject to change without notice. Please visit our website www.edimax.com for updates. All brand and product names mentioned in this manual are trademarks and/or registered trademarks of their respective holders.

#### Edimax Technology Co., Ltd.

Add: No. 3, Wu-Chuan 3rd Rd., Wu-Ku Industrial Park, New Taipei City, Taiwan Tel: +886-2-77396888 Email: sales@edimax.com.tw

# Contents

| Chapter 1: Introduction                          | 3 |
|--------------------------------------------------|---|
| 1.1 Product Features                             | 3 |
| 1.2 Application                                  | 3 |
| 1.3 Compatibility                                | 4 |
| 1.4 System Requirements                          | 4 |
| Chapter 2: Interfaces                            | 5 |
| 2.1 LEDs                                         | 5 |
| 2.2 Button                                       | 5 |
| 2.3 Fast Ethernet Port                           | 6 |
| Chapter 3:Utility Software Installation          | 7 |
| 3.1 Win 8                                        | 7 |
| 3.2 Win XP/Vista / 71                            | 5 |
| Chapter 4: Using the Utility Software2           | 1 |
| 4.1 Main Tab2                                    | 1 |
| 4.2 Diagnostics Tab2                             | 2 |
| 4.3 About Tab2                                   | 3 |
| Chapter 5: Group Button                          | 4 |
| 5.1 Forming a HomePlug AV Logical Network2       | 4 |
| 5.2 Joining a Network2                           | 5 |
| 5.3 Leaving a Network & Joining another Network2 | 6 |
| Chapter 6: Troubleshooting2                      | 7 |

### Chapter 1: Introduction

#### **1.1 Product Features**

- Easy plug-n-play setup and 128-bit AES security
- Max. powerline speed up to 500Mbps
- Backward compatible with 200Mbps powerline adapters
- Features energy saving mode to reduce power consumption
- Utilizes existing electrical wires to transmit network data
- Powerline transmission range up to 300 meters

#### **1.2 Application**

- High-definition (HD) and standard-definition (SD) video distribution
- Broadband Internet sharing
- Internet Protocol Television (IPTV) and Voice over Internet Protocol (VoIP) applications

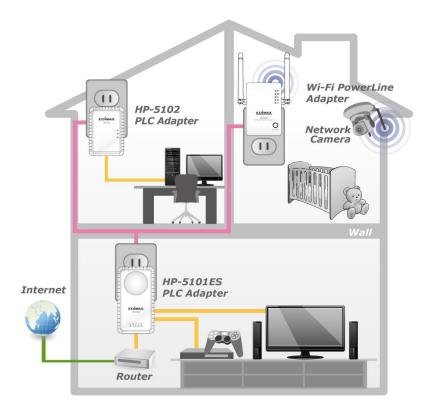

### **1.3 Compatibility**

500Mbps powerline devices (HomePlug AV standard) are incompatible and cannot be used with 14Mbps and 85Mbps powerline devices (HomePlug 1.0 and 1.1 standards).

# **1.4 System Requirements**

| Operating System  | Utility supports Windows XP/Vista/7/8                  |
|-------------------|--------------------------------------------------------|
| CPU               | Intel Pentium III 1.0GHz (or above)                    |
| RAM               | 256MB (or above)                                       |
| Free Disk Space   | 100MB (or above)                                       |
| Network Interface | Ethernet port (100Mbps or above) and an Ethernet cable |

# Chapter 2: Interfaces

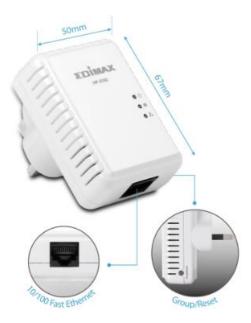

# 2.1 LEDs

| LED      | Status    | Description                                                                                                    |  |  |
|----------|-----------|----------------------------------------------------------------------------------------------------|--|--|
|          | Green     | LAN port connected                                                                                                    |  |  |
|          | Blinking  | LAN activity (transferring data)                                                                                                    |  |  |
| LAN      | Off       | LAN port not connected                                                                                                    |  |  |
| A<br>PLC | Green/Red | The green indicator turns on and the red<br>indicator turns blinks slowly when the device is<br>detecting a powerline link.<br>The green indicator turns on and the red<br>indicator turns blinks quickly to indicate data is<br>being transferred over the powerline link. |  |  |
|          | Off       | No other PLC device detected                                                                                                    |  |  |
| Ф        | Green     | Powered on                                                                                                    |  |  |
| PWR      | Off       | Powered off                                                                                                    |  |  |

# 2.2 Button

| Interface     | Description                                                                                            |
|---------------|----------------------------------------------------------------------------------------------------|
| Ethernet Port | This is a Fast Ethernet port for connecting to a computer or other devices with a network port.        |
| Group/Reset   | Creates an encrypted powerline network group automatically (press the button for less than 3 seconds). |

| Leaves an encrypted powerline network group (press the button for 5~8 seconds).          |
|------------------------------------------------------------------------------------------|
| Restores the powerline adapter to factory defaults (press the button for 10~15 seconds). |

### 2.3 Fast Ethernet Port

You can connect the powerline adapter to a router, a computer, or any network device via this Fast Ethernet port.

#### 3.1 Win 8

- **Step 1** Before installing the utility software, make sure that no other powerline utility is installed on your computer. If any other utility software is installed, uninstall it and reboot the computer.
- **Step 2** Insert the CD into your CD-ROM drive. When the following EZmax Wizard appears, select your model.

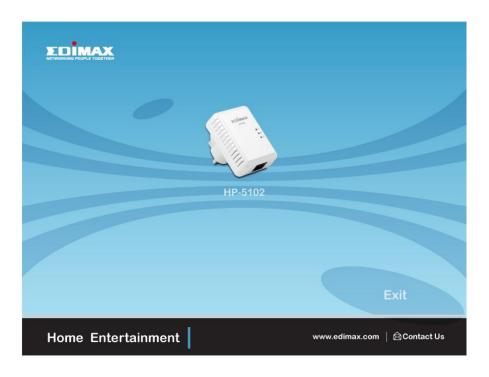

**Step 3** Then click "Setup Utility".

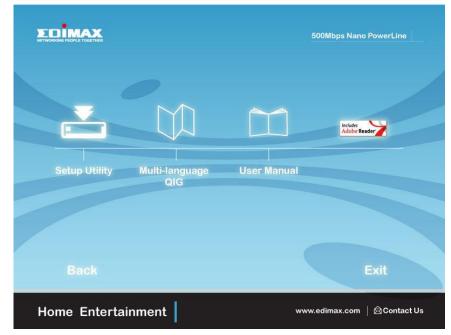

#### **Step 4** Click right button on WinPCap4.1.2 then click "Properties".

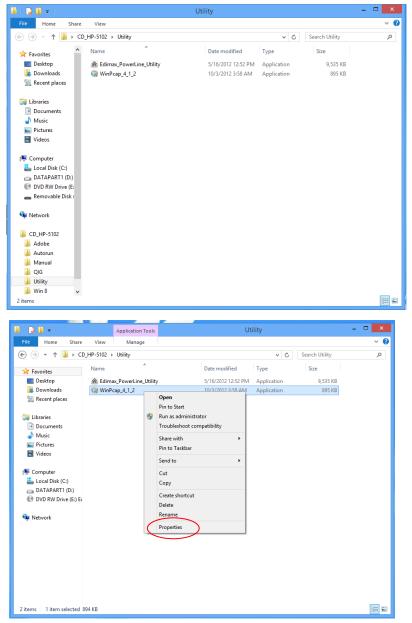

**Step 5** Click Compatibility tab and check "Run this program in compatibility mode for:", then select Windows 7, then click "Apply".

| 🏨 l 💽 👪 = l                                                                                                    |           | Application Tools                                                                                                    |                                                                                                    | Uti          | ility       |                | - 🗆 🗡    |
|----------------------------------------------------------------------------------------------------|-----------|----------------------------------------------------------------------------------------------------|----------------------------------------------------------------------------------------------------|--------------|-------------|----------------|----------|
| File Home Share                                                                                                    | View      | Manage                                                                                                    |                                                                                                    |              |             |                | × 🕐      |
| € ∋ - ↑ 🎍 • CD_I                                                                                                    | HP-5102 → | Utility                                                                                                    |                                                                                                    |              | ~ C         | Search Utility | م<br>ر   |
| ☆ Favorites                                                                                                    | Name      | *                                                                                                    | Date mo                                                                                                    | dified       | Туре        | Size           |          |
| E Desktop                                                                                                    | 🙈 Edima   | x_PowerLine_Utility                                                                                                    | 5/16/201                                                                                                    | 2 12:52 PM   | Application | 9,535 KB       |          |
| \rm Downloads                                                                                                    | 🎯 WinPo   | ap 4 1 2                                                                                                    |                                                                                                    | 2 3:58 AM    | Application | 895 KB         |          |
| 🔛 Recent places                                                                                                    |           | <b>9</b>                                                                                                    | WinPcap_4_1_2 Prop                                                                                                    | erties       | ×           |                |          |
| Garan Constraints<br>Garan Constraints<br>Garan Music<br>Garan Pictures<br>Garan Videos<br>Computer<br>Garan Local Disk (C:)<br>Garan DATAPART1 (D:)<br>Garan DVD RW Drive (E) Ec<br>Garan Network |           | try running the cc<br>Run compatib<br>How do I choose<br>Compatibility m<br>V Byp the pro-<br>IWindows 7<br>Settings<br>Reduced or<br>Behr (256) cold<br>Run in 640<br>Otaable dag<br>Privilege level<br>Run this pro- | It working correctly on this version<br>most billy troubleshooter<br>is compatibility settings manually?<br>de<br>gram in compatibility work for<br>open mode | on of Window | 5.          |                |          |
| 2 items 1 item selected 89                                                                                                    | 4 KB      |                                                                                                    | OK                                                                                                    | Canodi       | леріу       |                | <b>I</b> |

**Step 6** Then click "WinPcap\_4\_1\_2". The wizard will guide you through the setup process.

| File Home Share    | View                     |                    |             |                | $\sim$ |
|--------------------|--------------------------|--------------------|-------------|----------------|--------|
| 🛞 🎯 🕤 🕇 📕 🛛 CD     | _HP-5102 → Utility       |                    | v C         | Search Utility | م<br>ر |
| 🔆 Favorites        | Name                     | Date modified      | Туре        | Size           |        |
| Desktop            | Edimax_PowerLine_Utility | 5/16/2012 12:52 PM | Application | 9,535 KB       |        |
| 📜 Downloads 🛛 🦯    | WinPcap_4_1_2            | 10/3/2012 3:58 AM  | Application | 895 KB         |        |
| 强 Recent places    |                          |                    |             |                |        |
| 🥽 Libraries        |                          |                    |             |                |        |
| Documents          |                          |                    |             |                |        |
| J Music            |                          |                    |             |                |        |
| Pictures           |                          |                    |             |                |        |
| Videos             |                          |                    |             |                |        |
| 🖳 Computer         |                          |                    |             |                |        |
| Local Disk (C:)    |                          |                    |             |                |        |
| 🖂 DATAPART1 (D:)   |                          |                    |             |                |        |
| 👀 DVD RW Drive (E: |                          |                    |             |                |        |
| 👝 Removable Disk ( |                          |                    |             |                |        |
| 辑 Network          |                          |                    |             |                |        |
| CD_HP-5102         |                          |                    |             |                |        |
| Adobe              |                          |                    |             |                |        |
| Autorun            |                          |                    |             |                |        |
| 🎉 Manual           |                          |                    |             |                |        |
| 🐌 QIG              |                          |                    |             |                |        |
| 🎉 Utility          |                          |                    |             |                |        |
| 🐌 Win 8 🗸 🗸        |                          |                    |             |                |        |

**Step 7** When the following WinPcap Compatibility Assistant appears, select Run the program without getting help.

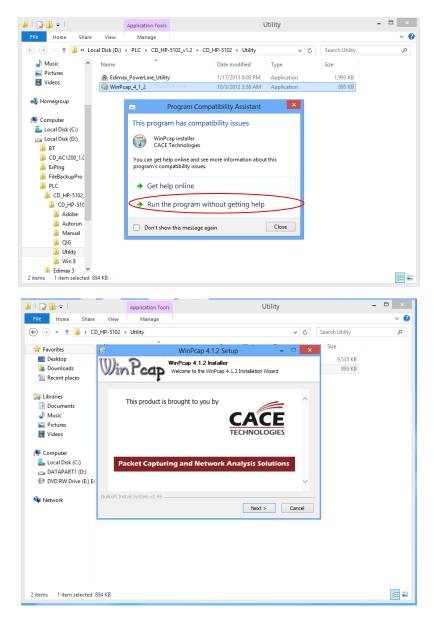

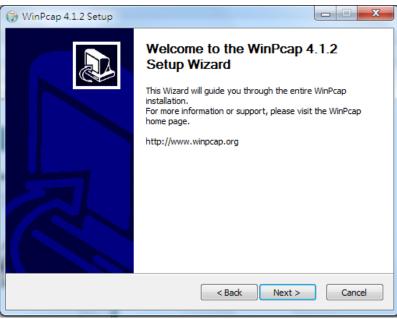

| 💮 WinPcap 4.1.2 Setup                                                                                                    |                                                                                                    |  |  |  |  |
|----------------------------------------------------------------------------------------------------|----------------------------------------------------------------------------------------------------|--|--|--|--|
| WinPcap                                                                                                    | License Agreement<br>Please review the license terms before installing WinPcap 4.1.2.                                                                                                    |  |  |  |  |
| Press Page Down to see the                                                                                                    | rest of the agreement.                                                                                                    |  |  |  |  |
| Copyright (c) 1999 - 2005 NetGroup, Politecnico di Torino (Italy).<br>Copyright (c) 2005 - 2010 CACE Technologies, Davis (California).<br>All rights reserved. |                                                                                                    |  |  |  |  |
|                                                                                                    | urce and binary forms, with or without modification, are following conditions are met:                                                                                                    |  |  |  |  |
| conditions and the following<br>2. Redistributions in binary f                                                                                                 | code must retain the above copyright notice, this list of disclaimer.<br>form must reproduce the above copyright notice, this list of disclaimer in the documentation and/or other materials |  |  |  |  |
| If you accept the terms of the<br>agreement to install WinPcap                                                                                                 | ne agreement, click I Agree to continue. You must accept the o 4.1.2.                                                                                                    |  |  |  |  |
| Nullsoft Install System v2.46 —                                                                                                    | < Back I Agree Cancel                                                                                                    |  |  |  |  |
|                                                                                                    |                                                                                                    |  |  |  |  |
|                                                                                                    |                                                                                                    |  |  |  |  |
| 🕞 WinPcap 4.1.2 Setup                                                                                                    |                                                                                                    |  |  |  |  |
| 2222                                                                                                    | Installation options Please review the following options before installing WinPcap 4.1.2                                                                                                    |  |  |  |  |
| WinPcap                                                                                                    | Installation options Please review the following options before installing WinPcap                                                                                                    |  |  |  |  |

**Step 8** After the installation is complete, click "Finish".

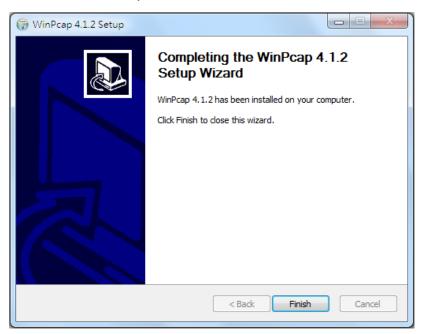

**Step 9** Click the "Edimax PowerLine Utility", the "PLC 500Mbps Utility" appears, click "Next" to continue.

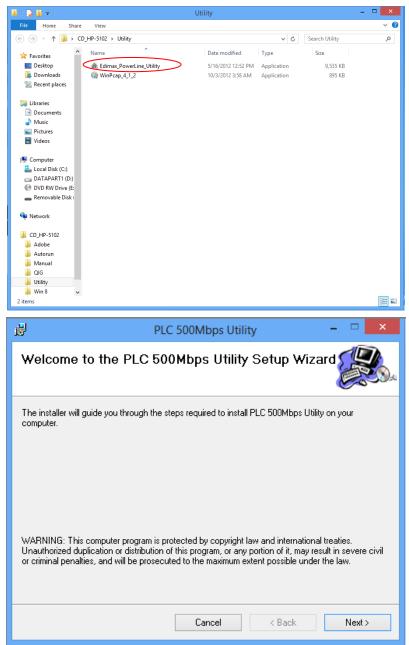

Step 10 Select where you want to install the utility software, and then click "Next".

| B PLC 500Mbps Utility                                           |                           |                      | X                  |
|-----------------------------------------------------------------|---------------------------|----------------------|--------------------|
| Select Installation Folde                                       | ər                        |                      |                    |
| The installer will install PLC 500Mbps Uti                      | ility to the following fo | lder.                |                    |
| To install in this folder, click "Next". To i                   | nstall to a different fo  | lder, enter it below | or click "Browse". |
| Eolder:                                                         |                           |                      |                    |
| C.'Program Files'PLC'PLC 500Mbps                                | Utility                   |                      | B <u>r</u> owse    |
|                                                                 |                           |                      | <u>D</u> isk Cost  |
| Install PLC 500Mbps Utility for yoursel                         | f, or for anyone who u    | uses this computer   | :                  |
| C <u>E</u> veryone                                              |                           |                      |                    |
| Just me                                                         |                           |                      |                    |
|                                                                 | Cancel                    | < <u>B</u> ack       | <u>N</u> ext >     |
|                                                                 |                           |                      |                    |
|                                                                 |                           |                      |                    |
| B PLC 500Mbps Utility                                           | lar .                     |                      |                    |
| B PLC 500Mbps Utility                                           | lar .                     |                      |                    |
|                                                                 | 1bps Utility on your co   | mputer.              |                    |
| Confirm Installation                                            | 1bps Utility on your co   | mputer.              |                    |
| Confirm Installation The installer is ready to install PLC 500N | 1bps Utility on your co   | mputer.              |                    |
| Confirm Installation The installer is ready to install PLC 500N | 1bps Utility on your co   | mputer.              |                    |
| Confirm Installation The installer is ready to install PLC 500N | 1bps Utility on your co   | mputer.              |                    |
| Confirm Installation The installer is ready to install PLC 500N | 1bps Utility on your co   | mputer.              |                    |
| Confirm Installation The installer is ready to install PLC 500N | 1bps Utility on your co   | mputer.              |                    |
| Confirm Installation The installer is ready to install PLC 500N | fbps Utility on your co   | mputer.              |                    |

**Step 11** After the installation is complete, click "Close".

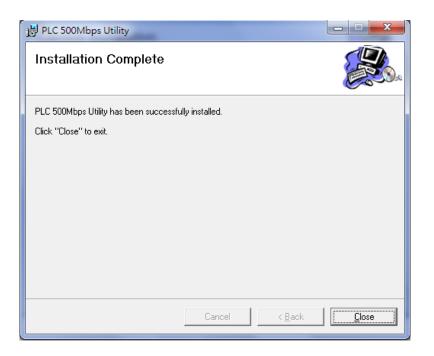

Step 12 An icon will appear on your desktop. Click the icon to open the utility software.

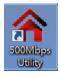

**Note:** You can manage all the connected powerline adapters with the utility software. However, installing the utility software is optional.

#### 3.2 Win XP/Vista / 7

- **Step 1** Before installing the utility software, make sure that no other powerline utility is installed on your computer. If any other utility software is installed, uninstall it and reboot the computer.
- **Step 2** Insert the CD into your CD-ROM drive. When the following EZmax Wizard appears, select your model.

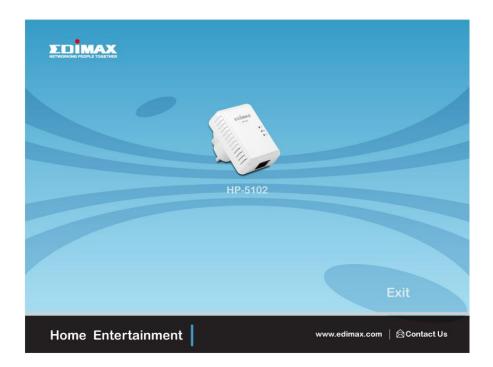

**Step 3** Then click "Setup Utility".

|               |                       | 5001        | Vbps Nano PowerLine      |     |
|---------------|-----------------------|-------------|--------------------------|-----|
|               |                       |             | Incluses<br>Adobe Reader |     |
| Setup Utility | Multi-language<br>QIG | User Manual |                          |     |
|               |                       |             |                          |     |
| Back          |                       |             | Exit                     |     |
| Home Enterta  | inment                | www.edi     | max.com │                | :Us |

**Step 4** If you have not installed WinPcap version 4.1.2 (or higher) on your computer before. The wizard will guide you through the setup process.

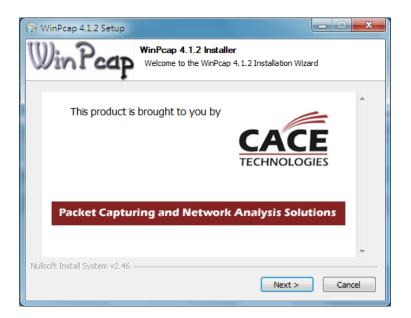

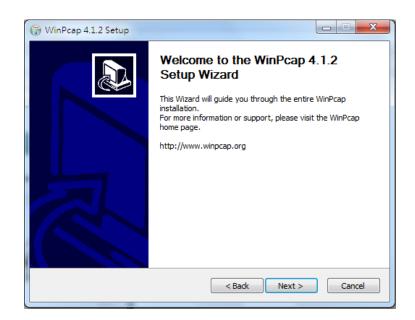

| 🗑 WinPcap 4.1.2 Setup                                                                                                    |  |  |  |  |  |
|----------------------------------------------------------------------------------------------------|--|--|--|--|--|
| License Agreement<br>Please review the license terms before installing WinPcap 4.1.2.                                                                                                    |  |  |  |  |  |
| Press Page Down to see the rest of the agreement.                                                                                                    |  |  |  |  |  |
| Copyright (c) 1999 - 2005 NetGroup, Politecnico di Torino (Italy).<br>Copyright (c) 2005 - 2010 CACE Technologies, Davis (California).<br>All rights reserved.                                                                                                    |  |  |  |  |  |
| Redistribution and use in source and binary forms, with or without modification, are<br>permitted provided that the following conditions are met:                                                                                                    |  |  |  |  |  |
| <ol> <li>Redistributions of source code must retain the above copyright notice, this list of<br/>conditions and the following disclaimer.</li> <li>Redistributions in binary form must reproduce the above copyright notice, this list of<br/>conditions and the following disclaimer in the documentation and/or other materials</li> </ol> |  |  |  |  |  |
| If you accept the terms of the agreement, click I Agree to continue. You must accept the agreement to install WinPcap 4.1.2.                                                                                                    |  |  |  |  |  |
| Nullsoft Install System v2.46                                                                                                    |  |  |  |  |  |
| < Back I Agree Cancel                                                                                                    |  |  |  |  |  |

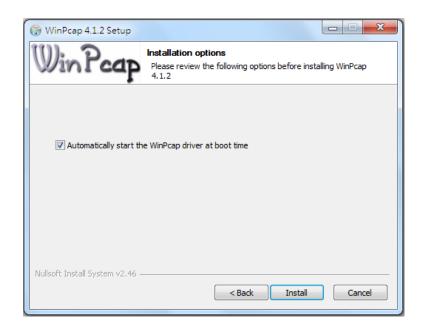

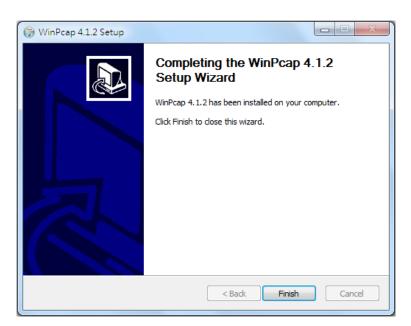

**Step 5** When the "Edimax PowerLine Utility" setup wizard appears, click "Next" to continue.

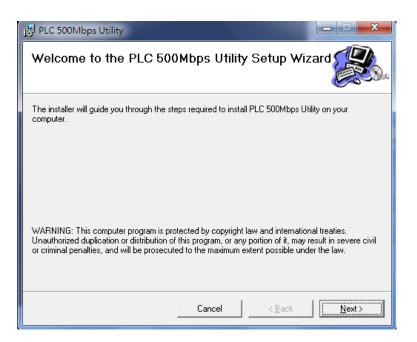

**Step 6** In the "License Agreement" screen, please select "I Agree" and then click "Next" to continue.

| ſ | 🖞 Edimax PowerLine Utility                                                                                                    | J |
|---|----------------------------------------------------------------------------------------------------|---|
|   | License Agreement                                                                                                    | 8 |
|   | Please take a moment to read the license agreement now. If you accept the terms below, click "I<br>Agree", then "Next". Otherwise click "Cancel".                                                     |   |
|   | EDIMAX Communications, Inc. Software License                                                                                                    |   |
|   | PLEASE READ THIS SOFTWARE LICENSE AGREEMENT ("LICENSE")<br>CAREFULLY BEFORE USING THE EDIMAX SOFTWARE. BY USING THE<br>EDIMAX SOFTWARE, YOU ARE AGREEING TO BE BOUND BY THE TERMS<br>OF THIS LICENSE. |   |
|   | IF YOU DO NOT AGREE TO THE TERMS OF THIS LICENSE, DO NOT USE THE SOFTWARE. IF YOU DO NOT AGREE TO THE TERMS OF THE LICENSE, YOU                                                                       |   |
|   | ○ I Do Not Agree I Agree                                                                                                    |   |
|   | Cancel < Back Next >                                                                                                    |   |

**Step 7** Select where you want to install the utility software, and then click "Next".

| Bedimax PowerLine Utility                                                                |                      |
|------------------------------------------------------------------------------------------|----------------------|
| Select Installation Folder                                                               |                      |
| The installer will install Edimax PowerLine Utility to the following folder.             |                      |
| To install in this folder, click "Next". To install to a different folder, enter it belo | w or click "Browse". |
| Eolder:<br>C:\Program Files\Edimax\Edimax PowerLine Utility\                             | Browse<br>Disk Cost  |
| Install Edimax PowerLine Utility for yourself, or for anyone who uses this con           | nputer:              |
| ○ Everyone                                                                               |                      |
| Just me                                                                                  |                      |
| Cancel < Back                                                                            | Next >               |

**Step 8** If you confirm to install the utility, click "Next".

| B PLC 500Mbps Utility                                                   | ×             |
|-------------------------------------------------------------------------|---------------|
| Confirm Installation                                                    |               |
| The installer is ready to install PLC 500Mbps Utility on your computer. |               |
| Click "Next" to start the installation.                                 |               |
|                                                                         |               |
|                                                                         |               |
|                                                                         |               |
|                                                                         |               |
|                                                                         |               |
|                                                                         |               |
|                                                                         |               |
|                                                                         | 1             |
| Cancel < Back                                                           | <u>N</u> ext> |

**Step 9** After the installation is complete, click "Close".

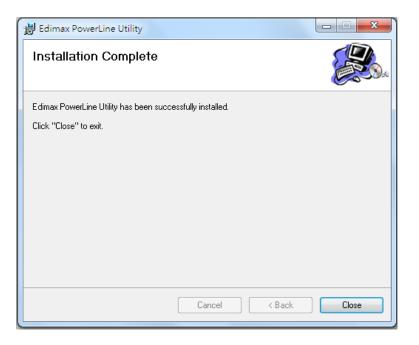

**Step 10** An icon will appear on your desktop. Click the icon to open the utility software.

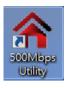

**Note:** You can manage all the connected powerline adapters with the utility software. However, installing the utility software is optional.

# Chapter 4: Using the Utility Software

#### 4.1 Main Tab

The "Main" tab provides a list of powerline adapters connected to the network. The upper panel displays local powerline adapters. The lower panel displays remote powerline adapters in the network.

| dimax PowerLine U         | tility                           | 10 - 10 - 10 - 10 - 10 - 10 - 10 - 10 - |              |
|---------------------------|----------------------------------|-----------------------------------------|--------------|
| Main Diagnostics          | About                            |                                         |              |
| NIC: Microsoft (5C        | :AC:4C:95:BB:BE)                 |                                         | •            |
| ,                         |                                  |                                         |              |
| Name                      | MAC Address                      | Password                                | Speed (Mbps) |
|                           |                                  |                                         |              |
|                           |                                  |                                         |              |
|                           |                                  |                                         |              |
|                           |                                  |                                         |              |
|                           |                                  |                                         |              |
|                           | Set Name                         | Enter Password                          | Scan         |
| Security<br>Network Name: |                                  |                                         |              |
| (4 to 24 chars.)          | HomePlugAV                       | Set                                     |              |
| Set all remote            | devices whose Password has<br>ce | been entered                            |              |
|                           |                                  |                                         |              |
| No device.                |                                  |                                         |              |
| NO device.                |                                  |                                         |              |
|                           |                                  |                                         | •            |
|                           |                                  |                                         |              |
|                           |                                  |                                         |              |
|                           |                                  | 關閉                                      |              |

| Set Name       | Select a device and click "Set Name" to rename the device.  |
|----------------|-------------------------------------------------------------|
| Enter Password | By default, this column is blank. Select a device and click |
|                | "Enter Password" to set up a password for the device.       |
| Scan           | Click "Scan" and the utility software will perform an       |
|                | immediate scan of other remote powerline adapters. By       |
|                | default, the utility automatically scans every few seconds. |

### 4.2 Diagnostics Tab

| Edimax PowerLine Utility                                                                                                    | × |
|----------------------------------------------------------------------------------------------------|---|
| Main Diagnostics About                                                                                                    |   |
| System Information         On NIC #1 MAC = 5C:AC:4C:95:BB:BE         No HomePlugAV Device Connected         On NIC #2 MAC = F0:4D:A2:52:DF:57         No HomePlugAV Device Connected         On NIC #3 MAC = 5C:AC:4C:95:BB:BE         No HomePlugAV Device Connected         On NIC #3 MAC = 5C:AC:4C:95:BB:BE         No HomePlugAV Device Connected         Computer name: CINDYHSINNBWIN7         User name: cindyhsin         Microprocessor: 586         OS Platform: Windows 7 - V6 1 Pavild 2600 |   |
| Remote Device History (Log)           Name         MAC Address         Password         Speed (Mbps)         Last Seen                                                                                                    |   |
|                                                                                                    |   |
| Delete Save Report                                                                                                    |   |
|                                                                                                    |   |

The "Diagnostics" tab displays the system information and history of all remote devices.

The upper panel displays technical data concerning the software and hardware on the host computer and the lower panel displays the history of all remote devices.

### 4.3 About Tab

The "About" tab contains some basic information about the software. You can also enable or disable the autoscan function under "Preferences".

| Edimax PowerLine Utility                                                                    | x |
|---------------------------------------------------------------------------------------------|---|
| Main Diagnostics About                                                                      |   |
| Edimax PowerLine Utility<br>7.0.120626<br>Copyright 2012, Edimax Corp. All Rights Reserved. |   |
| NETWORKING PEOPLE TOGETHER                                                                  |   |
| 國閉                                                                                          |   |

#### Chapter 5: Group Button

This section demonstrates how to add or remove devices from a HomePlug AV network with the "Group" button.

#### 5.1 Forming a HomePlug AV Logical Network

When two devices with different group keys are connected to the same powerline and you want them to form a logical network, follow the following procedures:

- Step 1 Press and hold the "Group" button on adapter A for less than 3 seconds. The Power LED will start to blink.
- **Step 2** Within 120 seconds after the Power LED starts blinking on adapter A, press the "Group" button on adapter B for less than 3 seconds.
- **Step 3** Wait for the connection to be established.

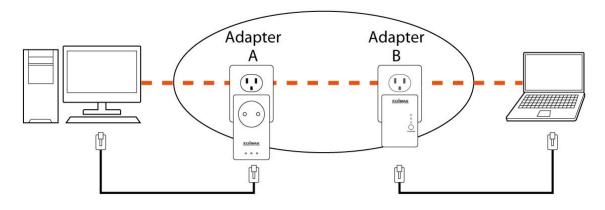

### **Network AB**

#### 5.2 Joining a Network

If you want to add a new powerline device to an existing network, follow the following procedures:

- **Step 1** Press the "Group" button on an adapter in the existing network (adapter A or B) for less than 3 seconds. The Power LED will start to blink.
- **Step 2** Within 120 seconds after the Power LED starts blinking on adapter A or B, press the "Group" button on the new adapter (adapter C) for at least 3 seconds.
- **Step 3** Wait for the connection to be established.

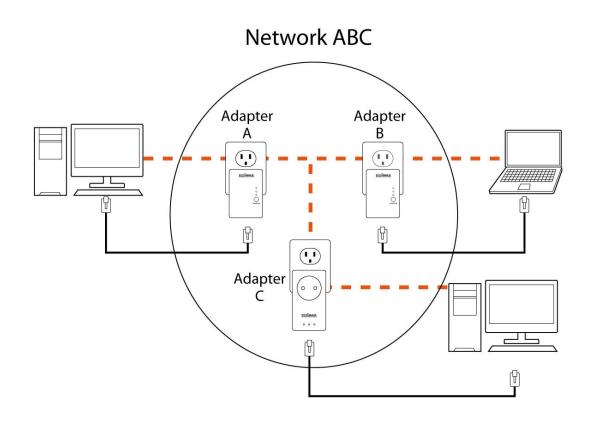

#### 5.3 Leaving a Network & Joining another Network

If you want to remove a powerline device from an existing network and add it to another network, follow the following procedures:

- Step 1 Press the "Group" button on the adapter to be removed (adapter B) for at least 10 seconds.
- **Step 2** Wait for adapter B to be disconnected with adapter A & C.
- **Step 3** Press the "Group" button on an adapter in another network (adapter D) for less than 3 seconds. The Power LED will start to blink.
- **Step 4** Within 120 seconds after the Power LED starts blinking on adapter D, press the "Group" button on adapter B for at least 3 seconds.
- **Step 5** Wait for the connection to be established.

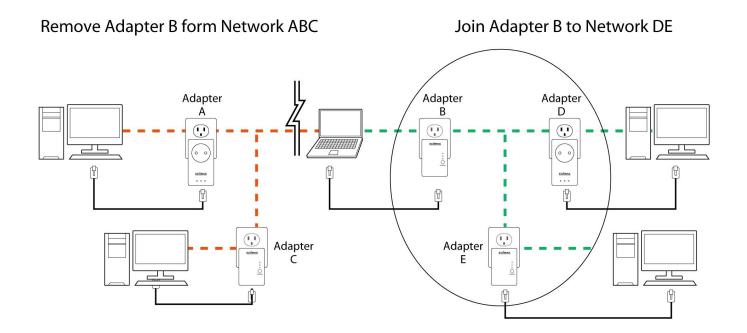

### Chapter 6: Troubleshooting

If your powerline adapters have difficulty communicating with each other, try the following procedures:

- Try power cycling the unit by unplugging it from the electric outlet for 10 seconds and plugging it in again.
- Use a pin to hold the reset button down for 2 seconds on each unit you are trying to connect. The units will reset and attempt to establish a connection using factory default settings.
- Try plugging the powerline adapter into an adjacent electric outlet.
- Powerline adapters work better when plugged directly into an electric outlet. Using a power strip or surge protector may degrade network performance or completely block network signals.
- This powerline adapter should not be used on GFI protected electric outlets, as some outlets will filter out the powerline signal.
- This powerline adapter should not be used in areas with excessive heat.
- Certain florescent or incandescent lights are noise sources that can degrade performance.
- If your building has more than one circuit breaker box, your powerline adapters may not be able to establish a connection across different circuit breaker boxes. In such cases, try establishing a connection across different circuit breaker boxes by linking two powerline adapters together with an Ethernet cable.

#### Federal Communication Commission Interference Statement

This equipment has been tested and found to comply with the limits for a Class B digital device, pursuant to Part 15 of FCC Rules. These limits are designed to provide reasonable protection against harmful interference in a residential installation. This equipment generates, uses, and can radiate radio frequency energy and, if not installed and used in accordance with the instructions, may cause harmful interference to radio communications. However, there is no guarantee that interference will not occur in a particular installation. If this equipment does cause harmful interference to radio or television reception, which can be determined by turning the equipment off and on, the user is encouraged to try to correct the interference by one or more of the following measures:

- 1. Reorient or relocate the receiving antenna.
- 2. Increase the separation between the equipment and receiver.
- 3. Connect the equipment into an outlet on a circuit different from that to which the receiver is connected.
- 4. Consult the dealer or an experienced radio technician for help.

#### **FCC Caution**

This device and its antenna must not be co-located or operating in conjunction with any other antenna or transmitter. This device complies with Part 15 of the FCC Rules. Operation is subject to the following two conditions: (1) this device may not cause harmful interference, and (2) this device must accept any interference received, including interference that may cause undesired operation. Any changes or modifications not expressly approved by the party responsible for compliance could void the authority to operate equipment.

#### Federal Communications Commission (FCC) Radiation Exposure Statement

This equipment complies with FCC radiation exposure set forth for an uncontrolled environment. In order to avoid the possibility of exceeding the FCC radio frequency exposure limits, human proximity to the antenna shall not be less than 2.5cm (1 inch) during normal operation.

#### Federal Communications Commission (FCC) RF Exposure Requirements

SAR compliance has been established in the laptop computer(s) configurations with PCMCIA slot on the side near the center, as tested in the application for certification, and can be used in laptop computer(s) with substantially similar physical dimensions, construction, and electrical and RF characteristics. Use in other devices such as PDAs or lap pads is not authorized. This transmitter is restricted for use with the specific antenna tested in the application for certification. The antenna(s) used for this transmitter must not be co-located or operating in conjunction with any other antenna or transmitter.

#### **R&TTE Compliance Statement**

This equipment complies with all the requirements of DIRECTIVE 1999/5/EC OF THE EUROPEAN PARLIAMENT AND THE COUNCIL of March 9, 1999 on radio equipment and telecommunication terminal equipment and the mutual recognition of their conformity (R&TTE). The R&TTE Directive repeals and replaces in the directive 98/13/EEC (Telecommunications Terminal Equipment and Satellite Earth Station Equipment) As of April 8, 2000.

#### Safety

This equipment is designed with the utmost care for the safety of those who install and use it. However, special attention must be paid to the dangers of electric shock and static electricity when working with electrical equipment. All guidelines of this and of the computer manufacture must therefore be allowed at all times to ensure the safe use of the equipment.

#### **EU Countries Intended for Use**

The ETSI version of this device is intended for home and office use in Austria, Belgium, Bulgaria, Cyprus, Czech, Denmark, Estonia, Finland, France, Germany, Greece, Hungary, Ireland, Italy, Latvia, Lithuania, Luxembourg, Malta, Netherlands, Poland, Portugal, Romania, Slovakia, Slovenia, Spain, Sweden, Turkey, and United Kingdom. The ETSI version of this device is also authorized for use in EFTA member states: Iceland, Liechtenstein, Norway, and Switzerland.

#### **EU Countries Not Intended for Use**

None

## **EU Declaration of Conformity**

English: This equipment is in compliance with the essential requirements and other relevant provisions of Directive 2004/108/EC, 2009/125/EC. Français: Cet équipement est conforme aux exigences essentielles et autres dispositions de la directive 2004/108/EC, 2009/125/EC Čeština: Toto zařízení je v souladu se základními požadavky a ostatními příslušnými ustanoveními směrnic 2004/108/EC, 2009/125/EC. Polski: Urządzenie jest zgodne z ogólnymi wymaganiami oraz szczególnymi warunkami określonymi Dyrektywa UE 2004/108/EC, 2009/125/EC. Română: Acest echipament este în conformitate cu cerințele esențiale și alte prevederi relevante ale Directivei 2004/108/EC, 2009/125/EC. Русский: Это оборудование соответствует основным требованиям и положениям Директивы 2004/108/EC, 2009/125/EC. Ez a berendezés megfelel az alapvető követelményeknek és más vonatkozó irányelveknek Magyar: (2004/108/EC, 2009/125/EC) Türkçe: Bu cihaz 2004/108/EC, 2009/125/EC direktifleri zorunlu istekler ve diğer hükümlerle ile uyumludur. Українська: Обладнання відповідає вимогам і умовам директиви 2004/108/ЕС, 2009/125/ЕС. Slovenčina: Toto zariadenie spĺňa základné požiadavky a ďalšie príslušné ustanovenia smerníc 2004/108/EC, 2009/125/EC. Dieses Gerät erfüllt die Voraussetzungen gemäß den Richtlinien 2004/108/EC, 2009/125/EC. Deutsch: **Español:** El presente equipo cumple los requisitos esenciales de la Directiva 2004/108/EC, 2009/125/EC. Italiano: Questo apparecchio è conforme ai requisiti essenziali e alle altre disposizioni applicabili della Direttiva 2004/108/EC, 2009/125/EC. Nederlands: Dit apparaat voldoet aan de essentiële eisen en andere van toepassing zijnde bepalingen van richtlijn 2004/108/EC, 2009/125/EC. **Português:** Este equipamento cumpre os requesitos essênciais da Directiva 2004/108/EC, 2009/125/EC. Dette utstyret er i samsvar med de viktigste kravene og andre relevante regler i Direktiv Norsk: 2004/108/EC, 2009/125/EC. Denna utrustning är i överensstämmelse med de väsentliga kraven och övriga relevanta Svenska: bestämmelser i direktiv 2004/108/EC, 2009/125/EC. Dansk: Dette udstyr er i overensstemmelse med de væsentligste krav og andre relevante forordninger i direktiv 2004/108/EC, 2009/125/EC. Tämä laite täyttää direktiivien 2004/108/EC, 2009/125/EC oleelliset vaatimukset ja muut Suomi: asiaankuuluvat määräykset. FOR USE IN

FOR USE IN AT BE CY CZ OK EE FI FR RU DE GR HU (E) (T) (V) (T) (U) (MT) (N) (P) (PT) (VA SK ST) (E) SE (B) (S) (U) (NO (CF) (E) RO (TR)

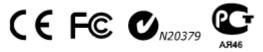

#### WEEE Directive & Product Disposal

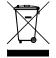

At the end of its serviceable life, this product should not be treated as household or general waste. It should be handed over to the applicable collection point for the recycling of electrical and electronic equipment, or returned to the supplier for disposal.

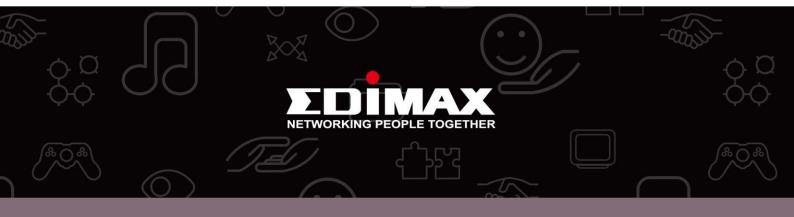

**Edimax Technology Co., Ltd.** No.3, Wu-Chuan 3rd Road, Wu-Gu, New Taipei City 24891, Taiwan **Edimax Technology Europe B.V.** Nijverheidsweg 25 5683 CJ Best The Netherlands

**Edimax Computer Company** 3350 Scott Blvd., Bldg.15 Santa Clara, CA 95054, USA